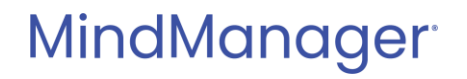

# **MindManager Reader for SharePoint** Release Notes

July 23, 2021

**Release version**: 1.0.0.150

© 2021 Corel Corporation All Rights Reserved. 1

### **Contents**

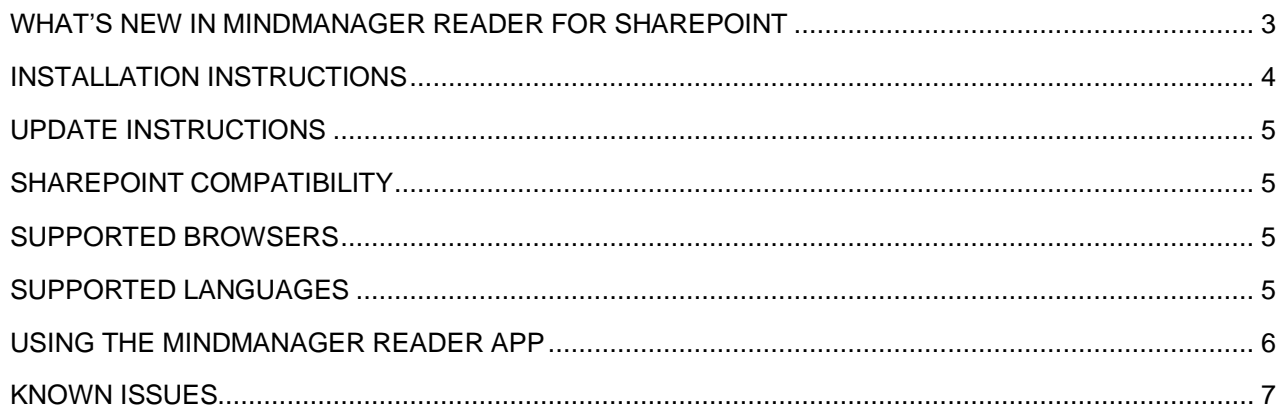

### <span id="page-2-0"></span>**WHAT'S NEW IN MINDMANAGER READER FOR SHAREPOINT**

**MindManager** 

- MindManager Server App for SharePoint has been renamed to MindManager Reader for SharePoint.
- MindManager Reader for SharePoint is an App for SharePoint that provides MindManager icons for Maps in SharePoint document libraries and adds MindManager map specific menu options to the SharePoint menu (View in Browser/Open in MindManager)
- The MindManager Reader for SharePoint Download contains the MindManager Reader App and an additional MindManager Reader App Extension (necessary for SharePoint sites set to use the Modern Experience view.)
- MindManager Reader for SharePoint provides improved Map Rendering and Support for the Latest MindManager Features
	- o Please see the Browser App Release Notes: [MindManager Cloud What's New.mmap](https://share.mindmanager.com/#publish/9Vz-cnj9jsjZW-I-mjtP2LZhpQ3rwOaG2yD-Mvwq)

### <span id="page-3-0"></span>**INSTALLATION INSTRUCTIONS**

As a SharePoint App Store administrator,

- Download the App Zip file from the MindManager Reader for SharePoint section of the MindManager Enterprise Download Page.
- Upload the file "MindManagerSharePointApp.app" from the extracted zip file to your organizations App Catalog. The upload will automatically replace an earlier version of MindManagerSharePointApp and will change the app title from "MindManager Viewer" to "MindManager Reader"

If your SharePoint contains sites set to use modern experience view, follow the additional steps:

- Remove any existing version of the MindManager App Extension (mm-viewer-appextension) from the App catalog
- Upload the file "mm-reader-app-extension.sppkg" from the extracted zip file to your organizations App Catalog.

(Instructions on how to configure your organizations App Catalog can be found here https://docs.microsoft.com/en-us/sharepoint/use-app-catalog)

As a SharePoint Site owner,

- Add the MindManager Reader to your SharePoint site.
	- o Open the cogwheel (settings) menu and click: "Add an App"
	- o Click on "From your Organization" in the "Your Apps" menu and search for MindManager Reader
	- o Click Add It.
	- o Add permissions to let MindManager Reader read items from list type 'Documents'.
- Add the MindManager Reader App Extension to your SharePoint site unless your site is set to use classic experience only
	- o Open the cogwheel (settings) menu and click: "Add an App"
	- o Click on "From your Organization" in the "Your Apps" menu and search for MindManager Reader App Extension
	- o Click Add It.

Repeat the steps above for each SharePoint site where the app will be used. **Note**: Tenant Scope Deployment is not supported at this time.

### <span id="page-4-0"></span>**UPDATE INSTRUCTIONS**

MindManager<sup>®</sup>

To update from previous versions of MindManager viewer to the new version of MindManager Reader:

- Make sure your Administrator has uploaded the new Reader app and Reader app extension to your organization's app catalog.
- Go to "Site contents"
- Look for MindManager Viewer and MindManager Viewer App Extension
- On sites in classic experience, you will see a hint for an available update right next to the app icon. From there, click on "update" to initiate the update.
- On sites in modern experience, click on the SharePoint ellipses menu next to app name and select "Details". From here, you can initiate an update to a new version, if available.

### <span id="page-4-1"></span>**SHAREPOINT COMPATIBILITY**

- o SharePoint Online
- o SharePoint 2013
- o SharePoint 2016
- o SharePoint 2019

#### <span id="page-4-2"></span>**SUPPORTED BROWSERS**

- o Windows 10
	- o Edge (latest version)
	- o Internet Explorer 11
	- o Chrome (latest version)
	- o Firefox (latest version)

#### <span id="page-4-3"></span>**SUPPORTED LANGUAGES**

- o English
- o French
- o German
- o Russian
- o Japanese
- o Chinese Simplified
- o Spanish
- o Dutch

### <span id="page-5-0"></span>**USING THE MINDMANAGER READER APP**

### **Viewing Maps in the Browser**

• Click on the Map name or MindManager Deck name next to the MindManager icon in a Document library to launch the MindManager Reader and view the map in the browser.

In case you do not see MindManager icons for maps or MindManager deck files the first time you open a library on modern view sites, click on the SharePoint ellipsis ("the three dots") next to a map name to initialize the MindManager click handler.

• Alternatively, open the file context menu of a map in a SharePoint library (right click the file name or click the ellipsis) and choose 'View in Browser'.

### **Opening Maps in MindManager**

(Requires MindManager 2017 and later for Windows to be installed)

- In the SharePoint library, use the file context menu (ellipsis menu) and choose "Open in MindManager"
- You can also open a Map with your installed MindManager for Windows desktop application from within the Reader App by clicking the "Menu" button in the Reader app and selecting "Open in MindManager"

### <span id="page-6-0"></span>**KNOWN ISSUES**

#### *MindManager Reader Version 1.0.0.150*

**Issue**: The MindManager Reader App does not currently support Tenant-wide Deployment. **Workaround**: After Adding the App to the App Catalog, add them to each SharePoint site manually.

#### *MindManager Reader App Extension Version 1.0.0.62*

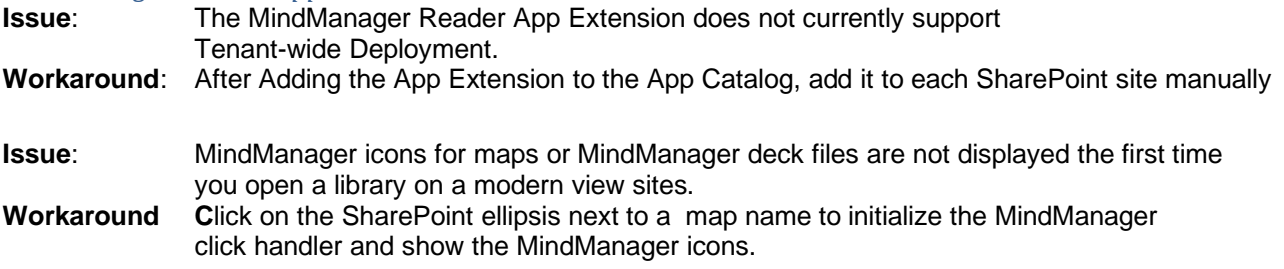

*The material in this document is for informational purposes only and is subject to change without notice. While reasonable efforts have been made in the preparation of this document to assure its accuracy, Corel makes no representation or warranty expressed, implied, or statutory, as to its completeness, accuracy, or suitability, and assumes no liability from the use of the information contained herein.*

*This software and related documentation are provided under a license agreement containing restrictions on use and disclosure and are protected by patent, copyright, trademark, and other intellectual property laws. Except as expressly provided in any written license agreement from Corel, the furnishing of this document does not give you any license to these patents, copyrights, trademarks, or other intellectual property.*

*MindManager and the MindManager logo are trademarks of Corel Corporation, registered in the United States and other countries. SharePoint and the SharePoint logo are registered trademarks of Microsoft Corporation, in the United States and other countries.*